## **PODEŠAVANJE LAN PARAMETARA – LINUX UBUNTU**

Ukoliko želite da pristupite Vašem uredjaju radi nekog dodatnog setovanja potrebno je pre toga podesiti parametre mrežne karte na Vašem računaru.

Idite na **System** pa na **Preferences** pa zatim na **Network Connection** (Slika 1), kada se otvori **Network Connection** idite na karticu **Wired**, obeležite **Auto eth0** i kliknite na dugme **Edit** (Slika 2).

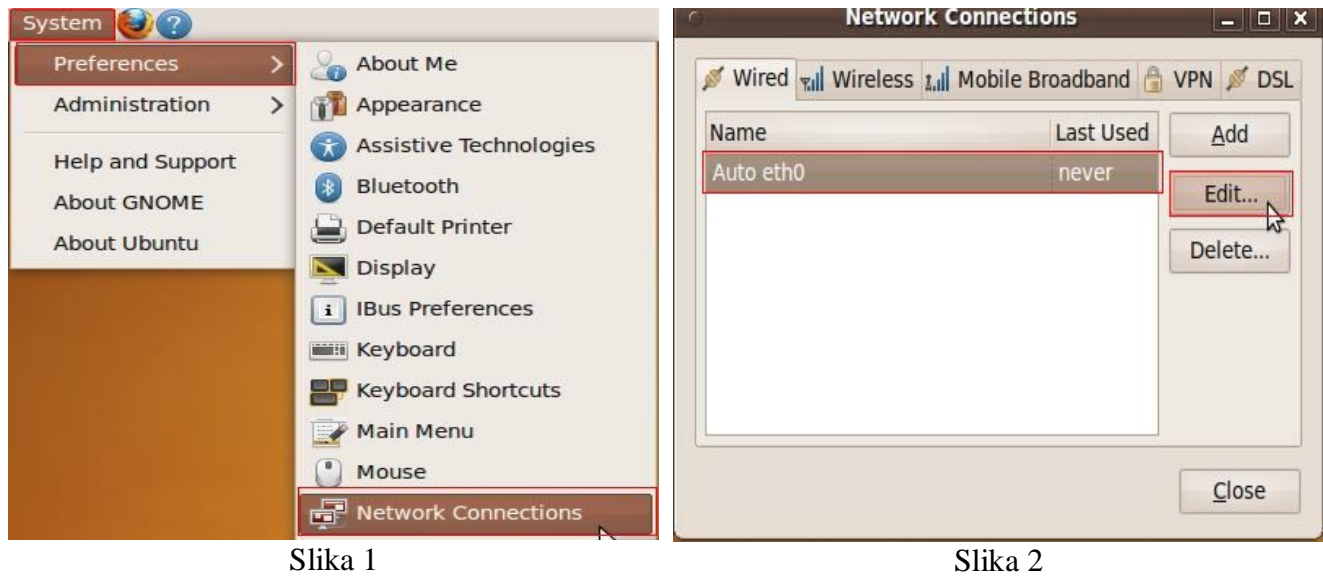

 U novom prozoru obeležite opcije **Connect automatically** i **Available to all users** kliknite na **Apply** i idite na **Ipv4 Settings** (Slika 3).

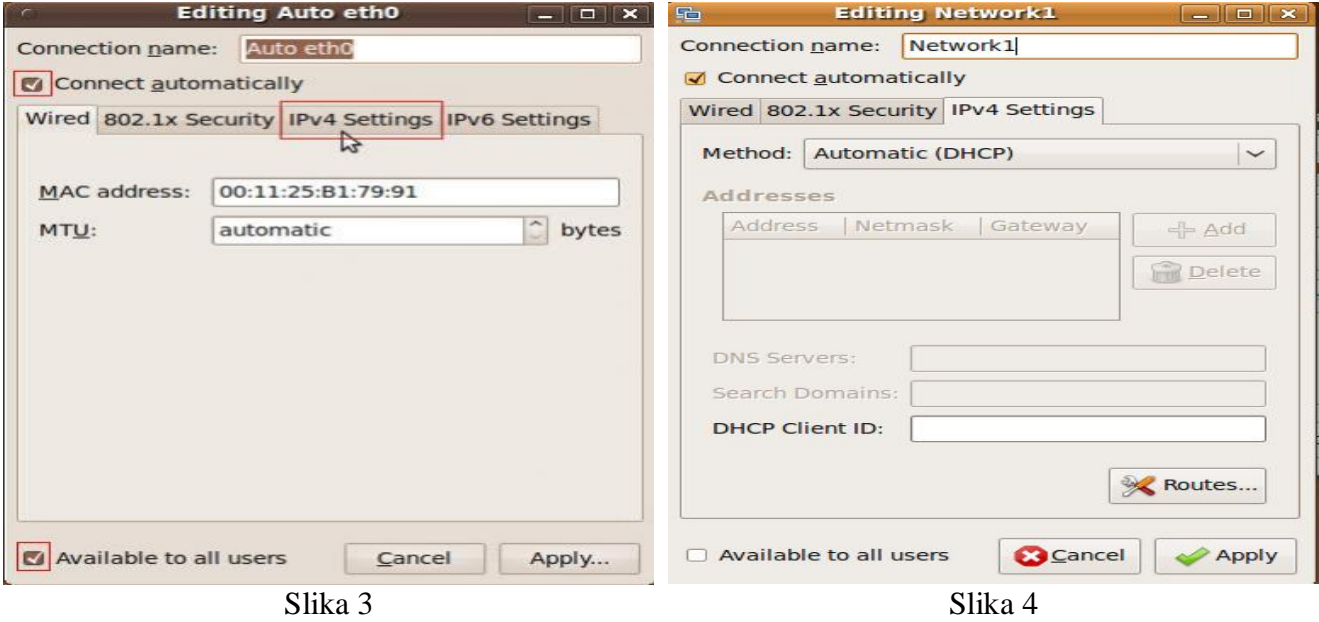

Nakon toga na kartici **Ipv4 Settings** iz padajućeg menija **Method** gde je po default-u setovano **Automatic(DHCP)** (Slika 4) izaberite **Manual** (Slika 5).

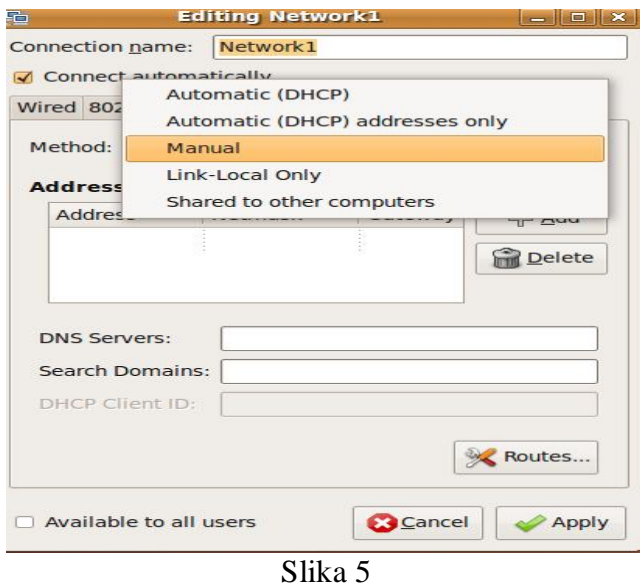

Kliknite na **Add** i unesite **IP Address** i **Netmask** u zavisnosti od uređaja kome želite da pristupite, ukoliko posedujete neki od sledećih uređaja (Planet 4033, Planet WRT 414, Canyon sa Planet-ovim firmware-om) unesite u **IP address**: 192.168.0.45 a u N**etmask**: 255.255.255.0 nakon toga kliknite na **Apply** (Slika 6).

A ukoliko posedujete neki od sledećih uređaja i želite da mu pristupite (Bullet 5, Bullet M5, Nanostation 5, Planet WRT 416, TP Link, ZyXEL P-320W, Trendnet TEW 430-APB) unesite u **IP address**: 192.168.1.45 a u **Netmask**: 255.255.255.0 (Slika 7), kada ste sve to pravilno uneli kliknite na **Apply**.

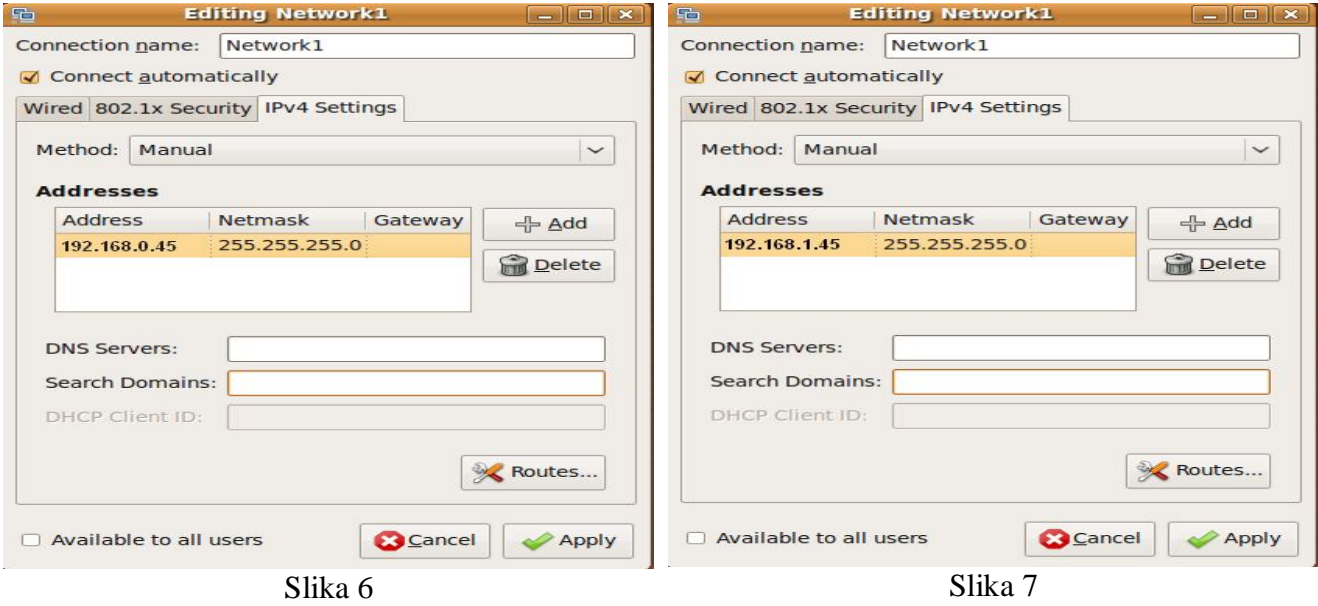

Sada možete pristupiti vašem uređaju. Kada završite podešavanja, obavezno se vratite na predhodni prozor i vratite na **Automatic(DHCP)**, time smo omogućili mrežnoj kartici dodeljivanje adrese sa **DHCP**-a koju Vam dodeljuje uređaj.